# 应用平台

# 使用前准备

文档版本 01 发布日期 2024-04-22

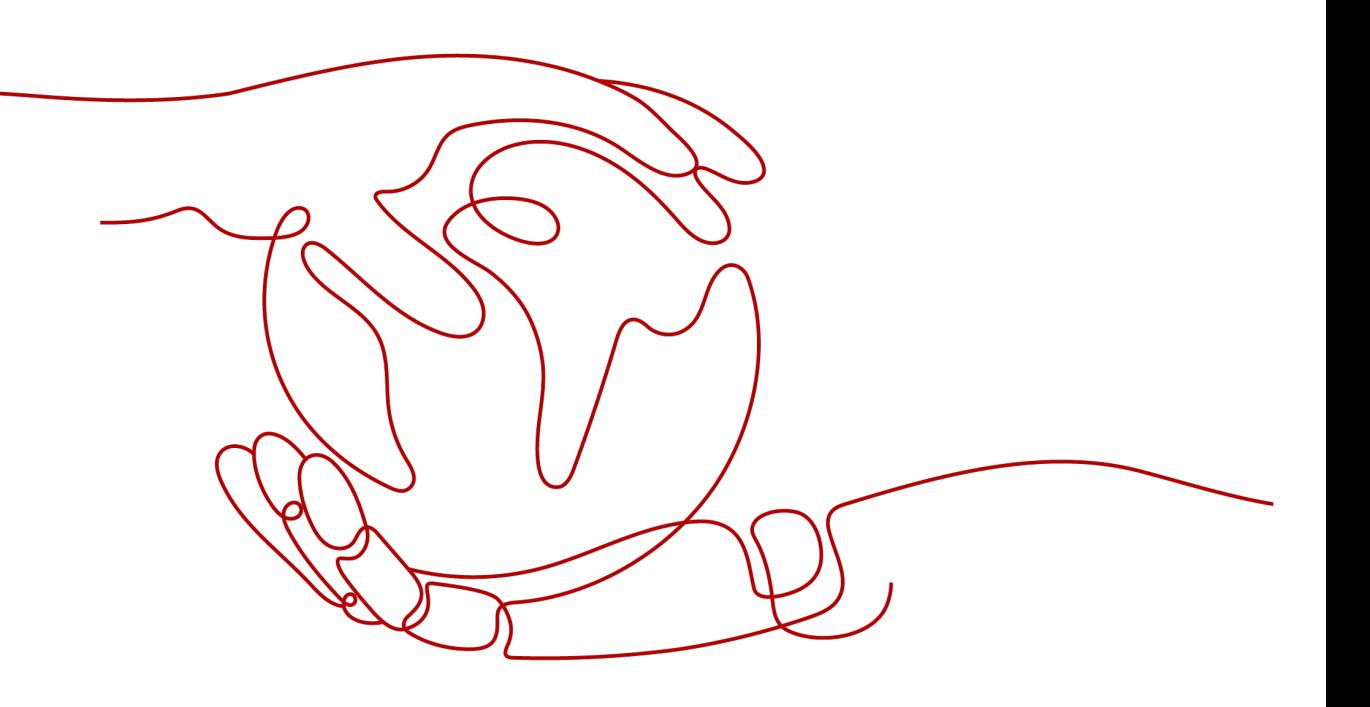

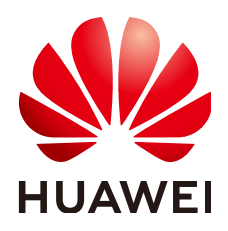

### 版权所有 **©** 华为云计算技术有限公司 **2024**。 保留一切权利。

非经本公司书面许可,任何单位和个人不得擅自摘抄、复制本文档内容的部分或全部,并不得以任何形式传 播。

#### 商标声明

**、<br>HUAWE和其他华为商标均为华为技术有限公司的商标。** 本文档提及的其他所有商标或注册商标,由各自的所有人拥有。

#### 注意

您购买的产品、服务或特性等应受华为云计算技术有限公司商业合同和条款的约束,本文档中描述的全部或部 分产品、服务或特性可能不在您的购买或使用范围之内。除非合同另有约定,华为云计算技术有限公司对本文 档内容不做任何明示或暗示的声明或保证。

由于产品版本升级或其他原因,本文档内容会不定期进行更新。除非另有约定,本文档仅作为使用指导,本文 档中的所有陈述、信息和建议不构成任何明示或暗示的担保。

目录

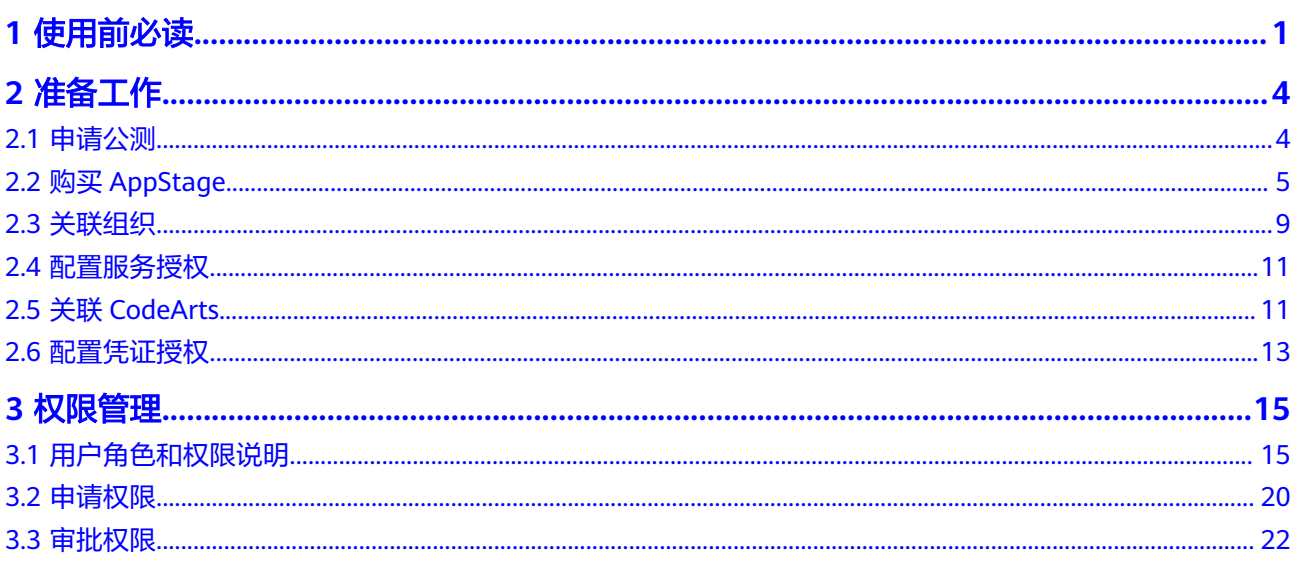

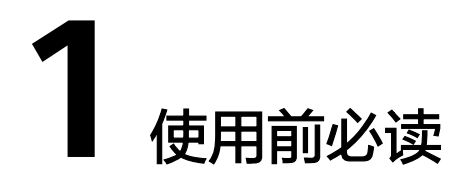

<span id="page-3-0"></span>应用平台(AppStage)是基于平台工程(Platform Engineering)理念打造的下一代 应用全生命周期管理平台,帮助开发者快速高效地实现应用全生命周期管理,为应用 构建、运维和运营等生命周期管理活动提供自助式服务能力,目标是通过标准化和自 动化的服务来提升用户体验,促使客户可以专注于交付应用逻辑和云上业务创新。

# 使用场景说明

应用平台当前支持的主流使用场景如表**1-1**所示。

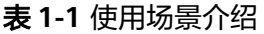

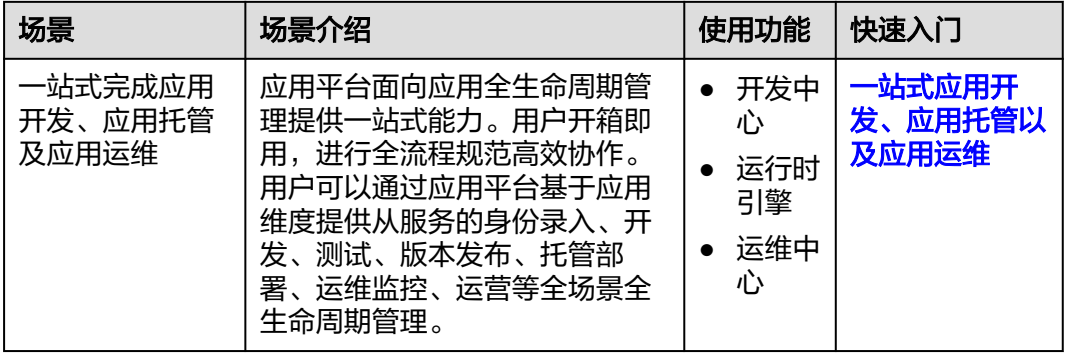

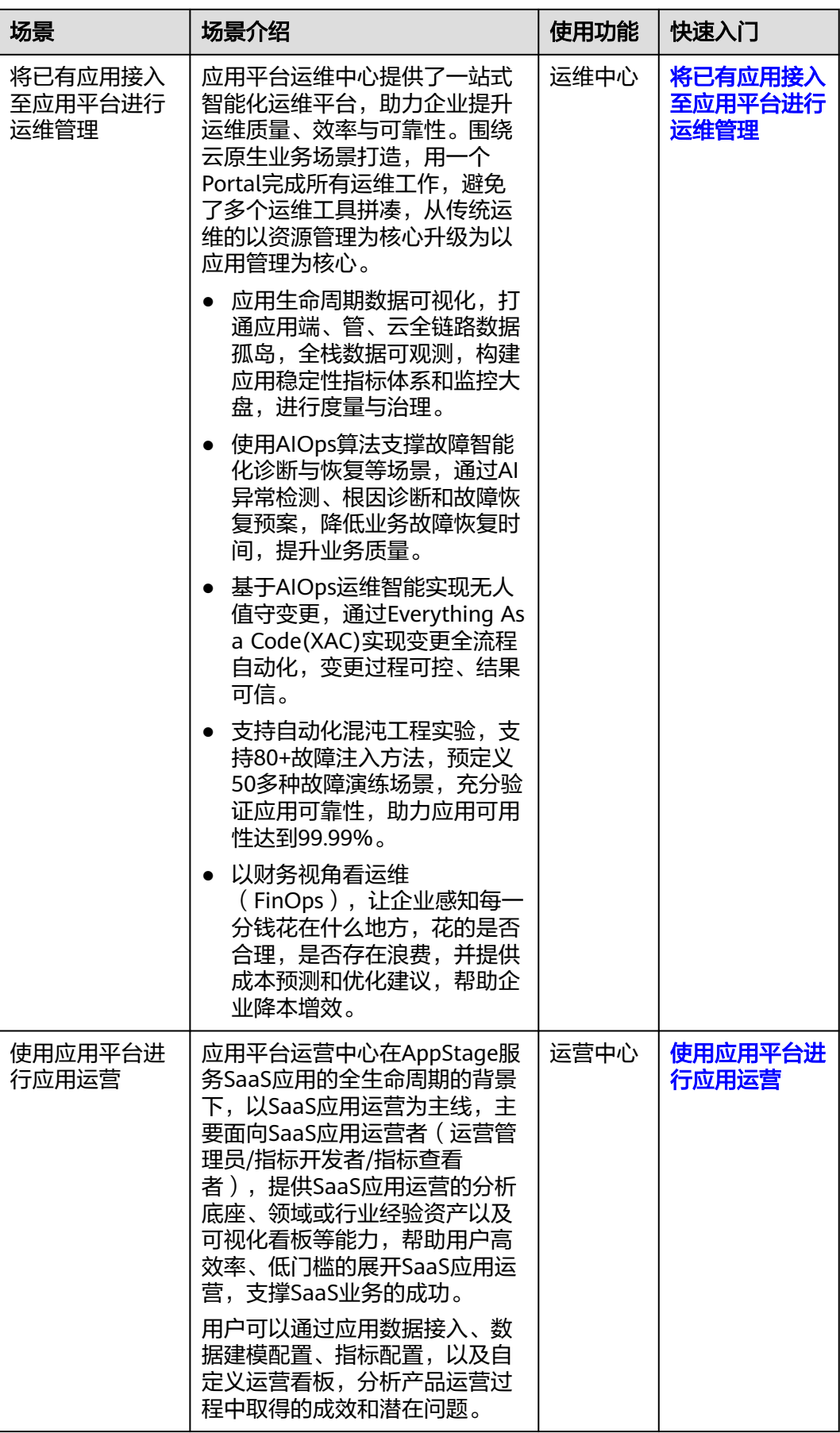

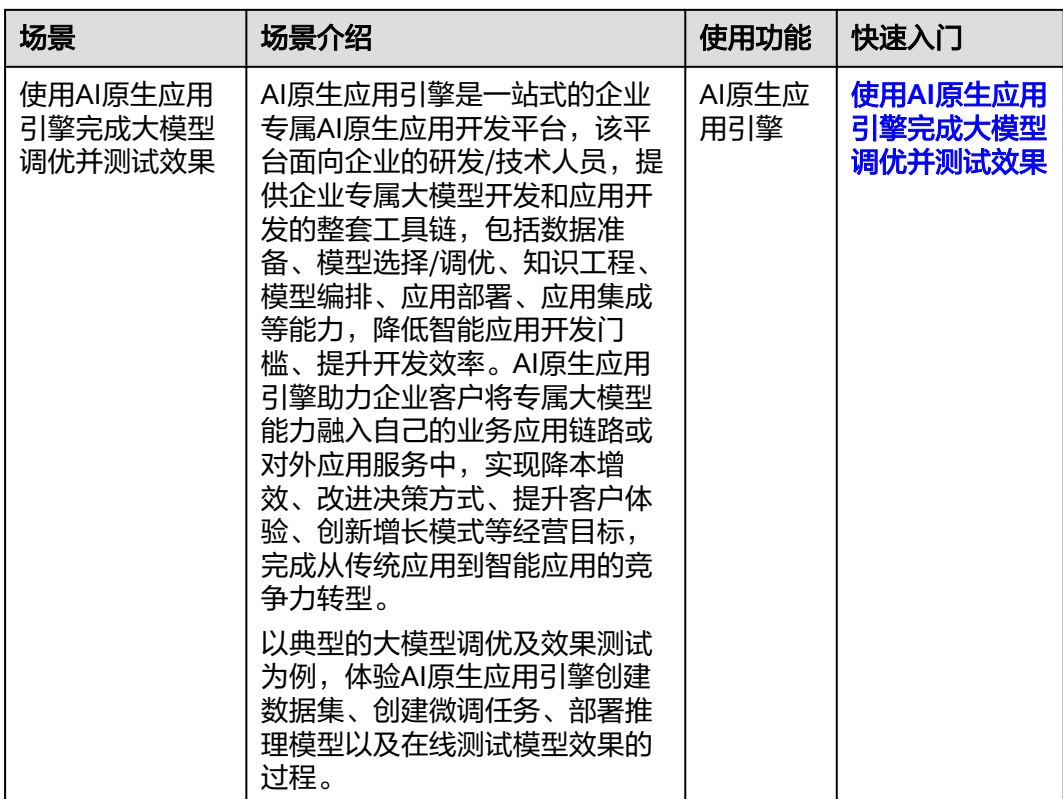

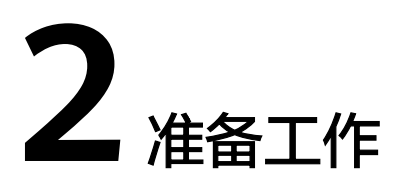

# <span id="page-6-0"></span>**2.1** 申请公测

AppStage在公测阶段需要先申请并通过人工审核后才可以购买和使用。有两种方式可 进入AppStage公测申请页面,您可以选择其中一种申请公测。

# 前提条件

- [已注册华为账号并开通华为云](https://support.huaweicloud.com/usermanual-account/account_id_001.html)。
- [已实名认证华为账号](https://support.huaweicloud.com/usermanual-account/zh-cn_topic_0077914254.html)。

# 方式一:在 **AppStage** 官网页申请公测

- 步骤**1** 进入**[AppStage](https://www.huaweicloud.com/product/appstage.html)**官网页。
- 步骤**2** 单击"申请公测"。
- 步骤**3** 填写公测申请表单。

在"申请公测"页面填写公测申请表,勾选"同意《公测试用服务协议》",并单击 "申请公测"提交申请。

步骤**4** 提交成功。

系统提示已提交公测申请成功,预计5个工作日以内完成审核,请您耐心等待。

步骤**5** 审批成功。

系统后台审批通过之后,会通过邮件(如果在申请表中填写了邮箱地址)或短消息的 方式通知您。

步骤6 在"我的公测"页面单击"前往控制台",或者在AppStage官网页,单击"控制 台",进入服务控制台使用AppStage。

**----**结束

# 方式二:在控制台申请公测

步骤**1** 进入[华为云控制台。](https://console.huaweicloud.com/console/?region=cn-north-4#/home)

<span id="page-7-0"></span>步骤**2** 使用华为账号登录华为云控制台。

- 步骤**3** 单击控制台左上方 展开服务列表,选择"开天aPaaS > 应用平台 AppStage ",进 入AppStage控制台。
- 步骤**4** 在AppStage控制台页面,单击"申请公测"。
- 步骤**5** 填写公测申请表单。

在"申请公测"页面填写公测申请表,勾选"同意《公测试用服务协议》",并单击 "申请公测"提交申请。

步骤**6** 提交成功。

系统提示已提交公测申请成功,预计5个工作日以内完成审核,请您耐心等待。

步骤**7** 审批成功。

系统后台审批通过之后,会通过邮件(如果在申请表中填写了邮箱地址)或短消息的 方式通知您。

步骤8 在"我的公测"页面单击"前往控制台",或者在AppStage官网页,单击"控制 台",进入服务控制台使用AppStage。

**----**结束

# **2.2** 购买 **AppStage**

#### 前提条件

- [已注册华为账号并开通华为云](https://support.huaweicloud.com/usermanual-account/account_id_001.html)。
- [已实名认证华为账号](https://support.huaweicloud.com/usermanual-account/zh-cn_topic_0077914254.html)。
- [已申请公测](https://support.huaweicloud.com/usermanual-appstage/appstage_04_0002.html)。

#### 购买须知

- 需先选购产品套餐,才能选购产品对应的增量包。
- 如果已开通的产品套餐到期,则对应的增量包不可使用,需将产品套餐续订后增 量包才可以继续使用。
- AppStage的运行时引擎依赖于运维中心能力,需先选购运维中心才能选购运行时 引擎。
- 运行时引擎实例依赖运维中心实例,如果选购运行时引擎产品套餐和增量包,则 运行时引擎的实例数量必须和运维中心的实例数量保持一致。
- 订单支付成功后自动开通服务,生效时间以订单时间为准。

- 步骤1 登录AppStage[管理控制台,](https://console.huaweicloud.com/appstage)默认进入应用平台控制台"总览"页。
- 步骤**2** 单击"立即购买",进入AppStage的产品订购页面。
- 步骤**3** 在订购页面,区分页签显示AppStage下不同类型产品的套餐对应的服务资源和规格收 费(关于计费模式的详细信息,请参见**计费说明**),请根据实际业务需求选择所需产 品(支持多选)。

#### ● 购买**AI**原生应用引擎

#### 须知

当前仅特定VIP用户可购买AI原生应用引擎。

选择"AI原生应用引擎"页签,选择购买的资源及其对应的计费模式:

- 购买AI原生应用引擎按需计费的资源操作如下:
	- i. 单击"按需计费",在模型列表中勾选要购买的资源。
	- ii. 在"协议许可"区域勾选"我已阅读并同[意《应用平台](https://www.huaweicloud.com/declaration/appstage.html)**AppStage**服务声 [明》"](https://www.huaweicloud.com/declaration/appstage.html),单击右下角"下一步"。
	- iii. 在"确认配置"页面确认订购的产品信息。
	- iv. 单击"立即开通"。 页面提示"开通成功"后,默认返回应用平台控制台"总览"页面,可 查看已购买产品及其套餐详情等。
- 购买AI原生应用引擎包年包月资源的操作如下:
	- i. 单击"包年/包月",选择资源的实例数,并在"购买时长"区域,可以 选择按月购买或者按年购买。
	- ii. (可选)勾选"自动续费",订单会在每次到期前自动续费,避免因忘 记手动续费而导致资源不可用。自动续订时系统从可用余额扣款。

```
说明
```
按月购买:每次续订1个月,次数不限;按年购买:每次续订1年,次数不限。

- iii. 在"协议许可"区域勾选"我已阅读并同意<mark>《应用平台AppStage服务声</mark> [明》"](https://www.huaweicloud.com/declaration/appstage.html),单击"下一步"。
- iv. 在"确认配置"页面确认订购的产品信息。
- v. 单击右下角"去支付"。
- vi. 在"支付方式"区域,选择"余额支付"或"在线支付",然后单击 "确认付款"。

支付完成后,系统会提示"订单支付成功"。

● 购买开发中心**/**运维中心**/**运行时引擎**/**运营中心

选择"应用生命周期管理"页签,根据业务需求购买所需产品,具体操作如下:

- a. 在"选择产品类型"区域显示不同产品的套餐对应的服务资源和规格收费, 请根据业务需求选择所需产品(支持多选)。
- b. (可选)在"选择增量包类型"区域,可以选择增加相应中心的服务扩展包 或资源增量包。
- c. 在"购买时长"区域,可以选择按月购买或者按年购买。
- d. (可选)勾选"自动续费",订单会在每次到期前自动续费,避免因忘记手 动续费而导致资源不可用。自动续订时系统从可用余额扣款。

说明

- 按月购买:每次续订1个月,次数不限;按年购买:每次续订1年,次数不限。
- AppStage的VIP用户购买免费版套餐时,不支持自动续费。
- e. 在"协议许可"区域勾选"我已阅读并同意[《应用平台](https://www.huaweicloud.com/declaration/appstage.html)**AppStage**服务声 [明》](https://www.huaweicloud.com/declaration/appstage.html)"。
- f. 单击右下角"立即购买"。
- g. 在"确认配置"页面确认订购的产品信息。

#### 说明

"产品信息"中包含可用地域、购买时长、各中心相应的版本规格(最大用户数、应 用实例数量等)、购买数量、计费模式等信息。

- h. 单击右下角"去支付"。
- i. 在"支付方式"区域,选择"余额支付"或"在线支付",然后单击"确认 付款"。
- j. 支付完成后,系统会提示"订单支付成功"。
	- 单击"查看订单详情"进入"我的订单"详情页,可查看订单详情信 息,如支付信息、资源信息等。
	- 单击"返回应用平台控制台",进入应用平台控制台"总览"页面,可 查看已购买产品及其套餐详情等。

#### **----**结束

# 后续操作

- 新购买的AppStage没有任何绑定关系,请根据实际需要关联使用此服务的组织 (一个服务关联一个组织 ),具体操作详见<mark>关联组织</mark>。如果未关联组织,则不能 使用AppStage服务,也不能再继续购买AppStage相关产品套餐或增量包。
- 如果购买了运维中心、运营中心,还需<mark>配置服务授权</mark>才能正常使用运维中心、运 营中心。
- 如果购买了开发中心,还需关联**[CodeArts](https://support.huaweicloud.com/usermanual-appstage/appstage_04_0580.html)**[、配置凭证授权](https://support.huaweicloud.com/usermanual-appstage/appstage_04_0556.html)才能正常使用开发中 心。

# 更多操作

订单支付成功后,返回应用平台控制台"总览"页面,还可执行如表**2-1**所示的操作。

#### 表 **2-1** 更多操作

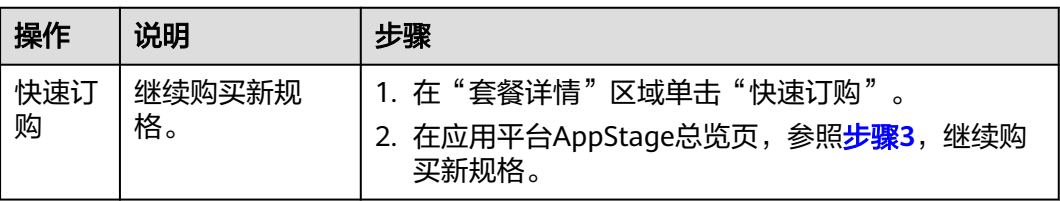

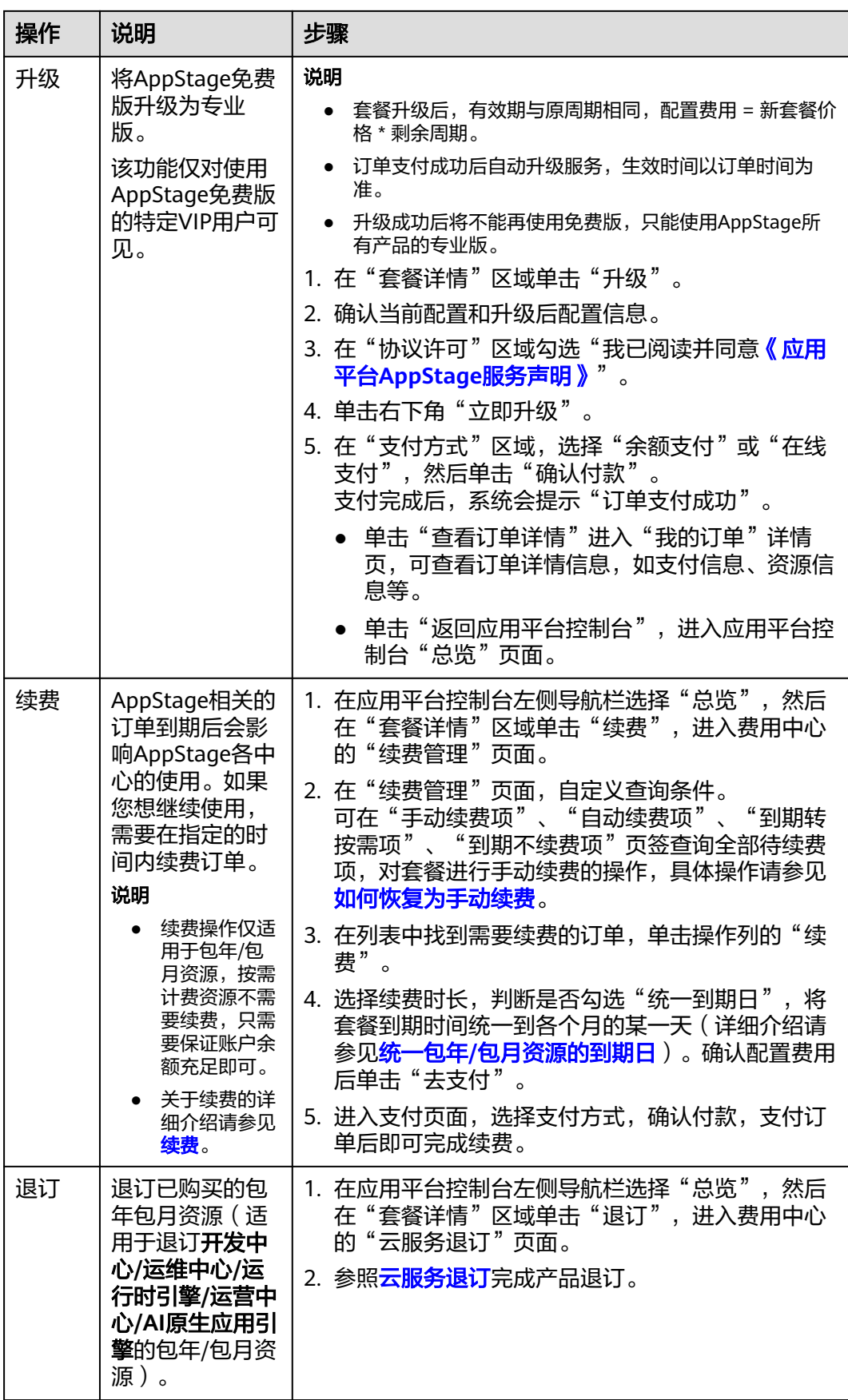

<span id="page-11-0"></span>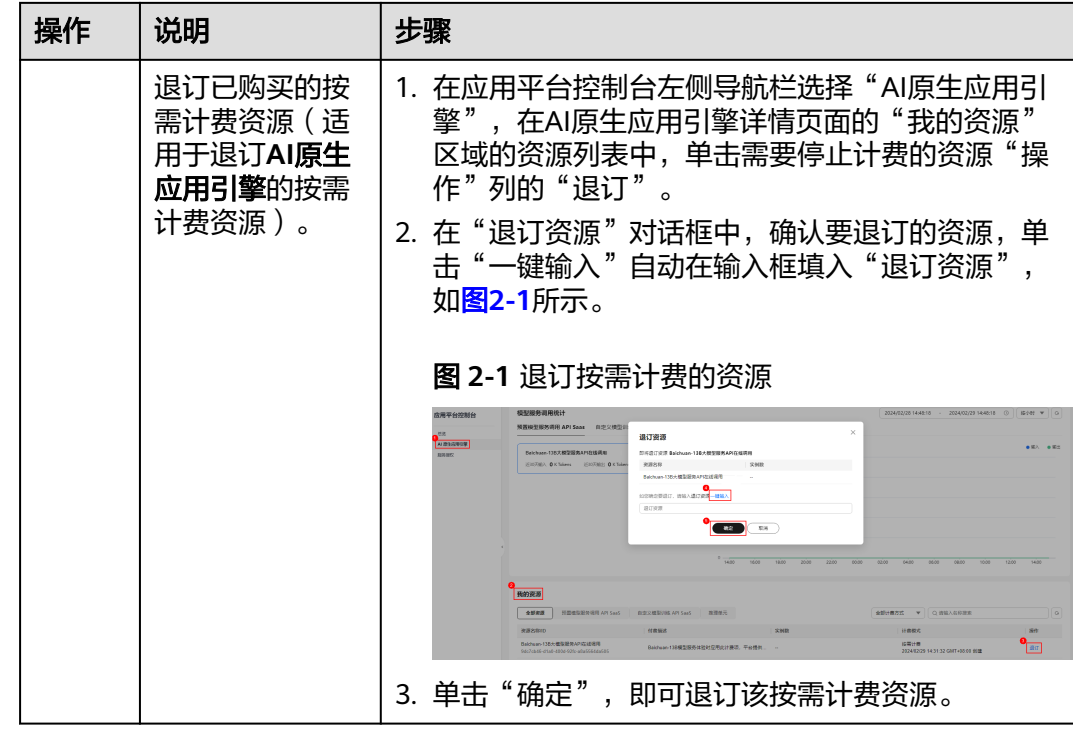

# **2.3** 关联组织

用户首次购买AppStage后,其账号需创建并关联使用AppStage的组织(仅可关联一个 组织),才能使用AppStage服务及后续购买AppStage相关产品套餐或增量包等。关联 组织完成后,该华为云账号会自动成为组织管理员,拥有该组织的所有管理权限,同 时可以审批其他组织管理员角色的申请。

# 约束与限制

- 一个华为云账号最多可创建5个组织。
- 仅可关联一个组织。
- 为AppStage关联组织后不可更换组织,请谨慎选择关联的组织。

- 步骤**1** 登录**AppStage**[管理控制台。](https://console.huaweicloud.com/appstage)
- 步骤**2** 在左侧导航栏选择"总览",在页面顶部根据提示单击"去关联"或在"应用平台使 出生岗导航已经异一怎么。),出来面叛卧低温旋尔平出一会久获一致任一盘份十百役<br>用向导 " 区域的"关联组织 " 节点单击"去关联 " 以关联使用AppStage的组织,存在 两种场景:
	- 如果租户未开通过组织,执行如下操作:
		- a. 单击"创建组织",在"创建组织"对话框设置组织名称。
		- b. 输入组织名称, 并单击"下一步"。 名称由1-60个中文、英文、数字及合法字符组成。
		- c. 设置组织的域名。

域名是指网址中"www."之后的内容,如: www.example.com中的 example.com即为域名;或电子邮件地址中"@"符号之后的内容, 如 username@example.com中的example.com即为域名。

■ 没有域名,输入组织简称,可使用2-30位字母、数字或它们的组合,如 abc,后缀名为固定的.orgid.top,如<mark>图2-2</mark>所示。单击"下一步"。

### 图 **2-2** 设置组织域名

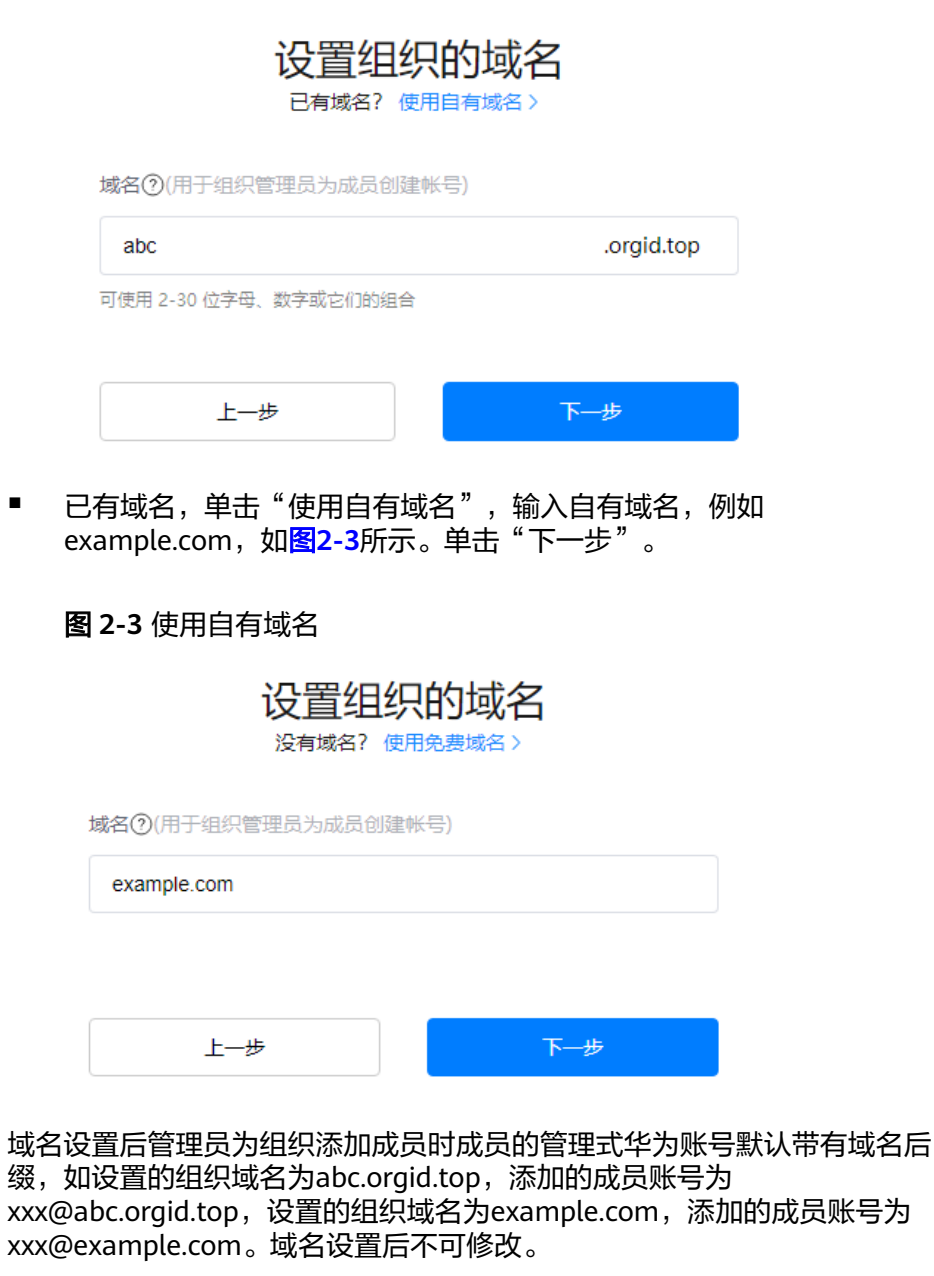

- d. 阅读"管理式华为账号"相关声明,单击"同意"。
- e. 单击"确定"。
- 如果租户已开通过组织,则单击"去关联",选择租户要关联的组织。

# <span id="page-13-0"></span>**2.4** 配置服务授权

AppStage服务(运维中心、运营中心)与其他云服务存在交互,订购运维中心、运营 中心之后,为保证服务正常使用,需要进行服务授权。同意服务授权后,AppStage将 在统一身份认证服务为您创建名为appstage\_admin\_agency的委托,为保证服务正常 使用,在使用AppStage服务期间,请不要删除或者修改appstage\_admin\_agency委 托。

# 前提条件

已购买AppStage的运维中心、运营中心。

# 操作步骤

- 步骤**1** 登录**AppStage**[管理控制台。](https://console.huaweicloud.com/appstage)
- 步骤2 在弹出的"服务授权"对话框单击"同意授权"即可。

说明

购买运维中心、运营中心之后,系统将自动识别到您未同意服务授权并弹框提示您进行服务授 权。

**----**结束

# **2.5** 关联 **CodeArts**

AppStage的开发中心深度集成CodeArts服务的功能,订购开发中心后,需在 AppStage管理控制台关联已开通的CodeArts服务才能正常使用,且关联后不支持修改 关联关系,请谨慎操作。

# 前提条件

已购买AppStage的开发中心。

### 操作步骤

- 步骤**1** 登录**AppStage**[管理控制台。](https://console.huaweicloud.com/appstage)
- 步骤**2** 在AppStage管理控制台"总览"页顶部根据提示单击"去配置"或在左侧导航栏选择 "开发中心"。
- 步骤3 在开发中心详情页"使用向导"区域的"关联CodeArts"节点,单击"去关联",如 图**2-4**所示。

#### 图 **2-4** 关联 CodeArts

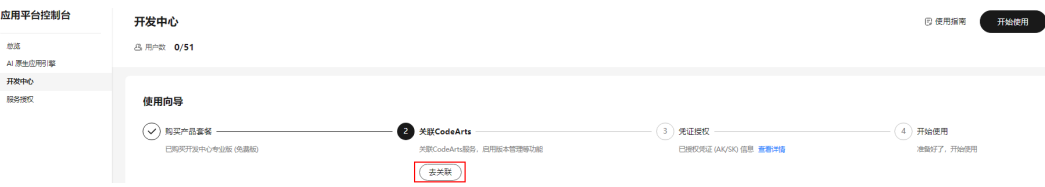

#### 步骤**4** 在"关联CodeArts"面板关联CodeArts服务,存在以下情况:

所选区域已开通CodeArts: 在"关联CodeArts"对话框中"关联的CodeArts区 "……<br>域"下拉列表中选择需要关联的区域,如<mark>图2-5所示,单击"关联",在"关联</mark> CodeArts"对话框对将要关联的区域进行二次确认,单击"确定"。

图 **2-5** 所选区域已开通 CodeArts

### 关联CodeArts

 $\times$ 

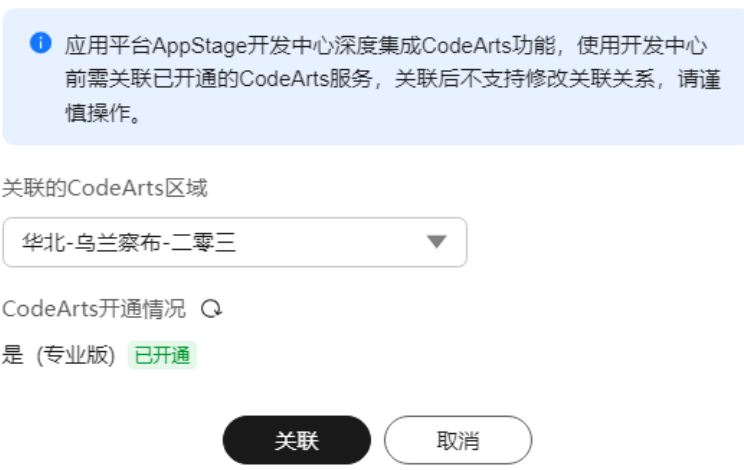

#### 说明

关

当所选区域CodeArts被冻结后,可能导致开发中心部分功能不可使用。

所选区域未开通CodeArts(包括未订购或退订CodeArts场景): 单击"前往开 通"前往开通CodeArts的链接完成开通,再返回"关联CodeArts"对话框单击

"CodeArts开通情况"右侧 ╰ 刷新CodeArts开通情况显示"已开通",以未订购 CodeArts场景如<mark>图[2-6](#page-15-0)</mark>所示(退订CodeArts的场景与此相似 ),单击"关联 ",在 "关联CodeArts"对话框对将要关联的区域进行二次确认,单击"确定"。

 $\times$ 

使用开

<span id="page-15-0"></span>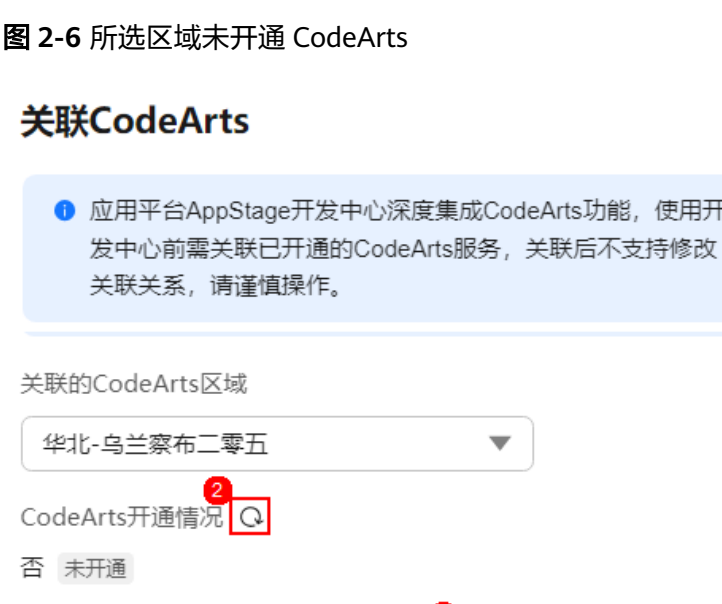

▲ 当前区域尚未开通CodeArts, 立即前往开通 C

关联

所选区域的CodeArts已被冻结:需要先解冻CodeArts(可参考[资源冻结\)](https://support.huaweicloud.com/billing_faq/zh-cn_topic_000010.html)后,再 返回"关联CodeArts"对话框单击"CodeArts开通情况"右侧 <sup>Q</sup> 刷新CodeArts 开通情况显示"已开通",单击"关联",在"关联CodeArts"对话框对将要关 联的区域进行二次确认,单击"确定"。

取消

**----**结束

# **2.6** 配置凭证授权

AppStage的开发中心深度集成CodeArts服务的功能,订购开发中心后,开发中心部分 功能需要用户的凭证(AK/SK)授权才可正常使用(如使用AK/SK凭证调用CodeArts接 口)。同意授权后,AppStage将在"统一身份认证服务 > 我的凭证 > 访问秘钥"中为 您创建授权的凭证。您可在"我的凭证"中随时终止授权,注意终止授权后开发中心 部分功能将不可使用。

# 前提条件

已购买AppStage的开发中心。

- 步骤**1** 登录**AppStage**[管理控制台。](https://console.huaweicloud.com/appstage)
- 步骤**2** 在AppStage管理控制台"总览"页顶部根据提示单击"去配置"或在左侧导航栏选择 "开发中心"。
- 步骤**3** 在开发中心详情页"使用向导"区域的"凭证授权"节点,单击"去授权"。

步骤**4** 在"凭证授权"面板,参照[配置凭证授权根](#page-15-0)据不同场景的情况选择凭证授权方式。

### 表 **2-2** 不同场景下的凭证授权方式

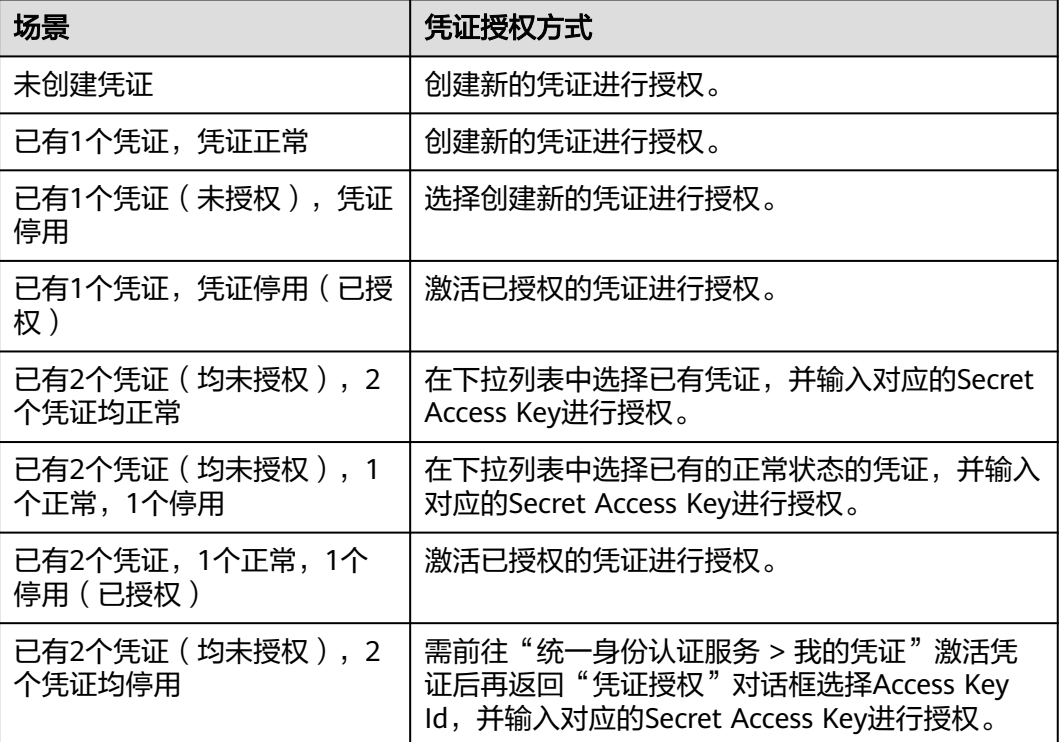

步骤**5** 单击"同意授权"。

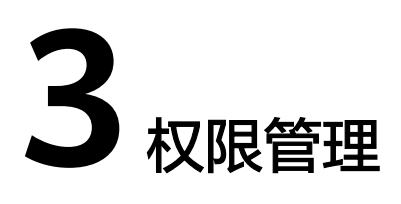

# <span id="page-17-0"></span>**3.1** 用户角色和权限说明

权限功能是系统安全的重要基础保障,AppStage提供了完整的权限体系,来帮助您构 建完善安全的权限系统,保障数据安全。本章节为您介绍AppStage权限体系、用户和 角色、角色权限概览等,帮助您了解AppStage用户角色和权限体系。

# 基本概念

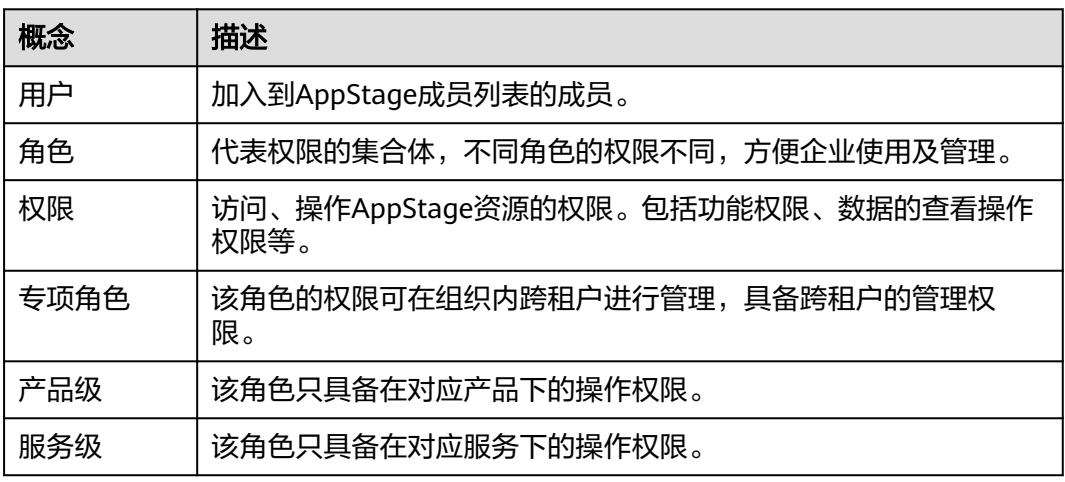

# 用户类型

AppStage分为两种用户类型,组织管理员(租户开通者)和企业成员,具体如表**[3-1](#page-18-0)** 所示。

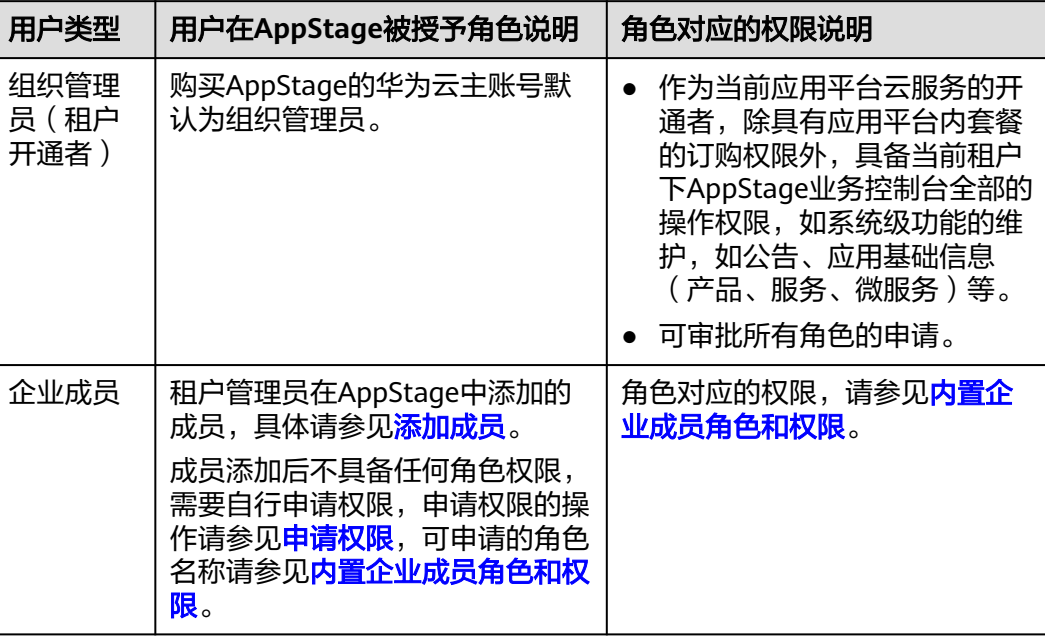

#### <span id="page-18-0"></span>表 **3-1** 用户类型

# 内置企业成员角色和权限

AppStage内置的企业成员角色和权限如内置企业成员角色和权限所示。

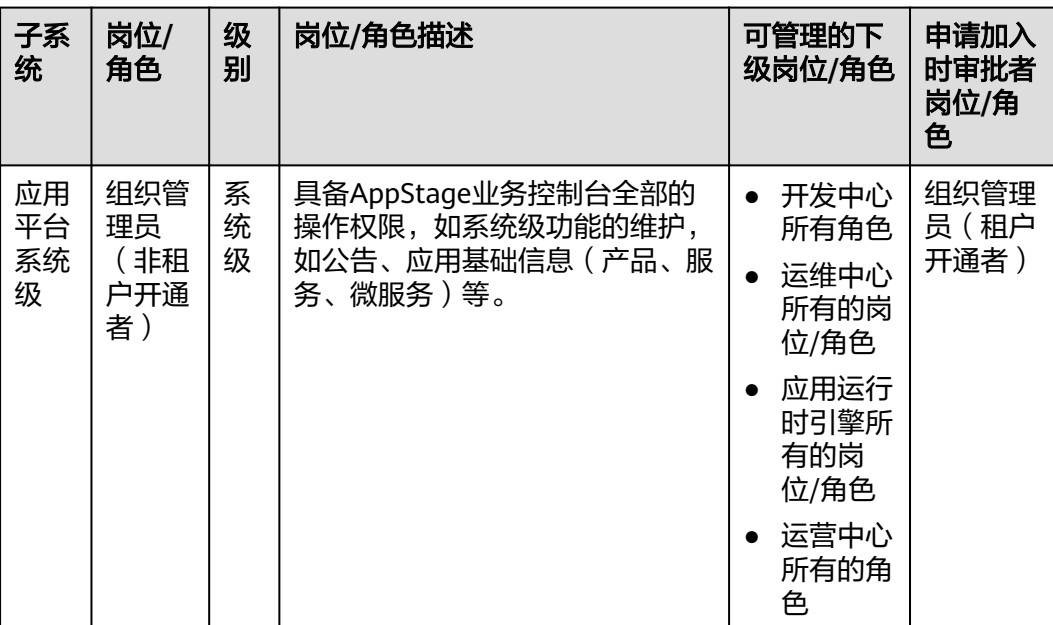

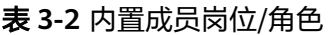

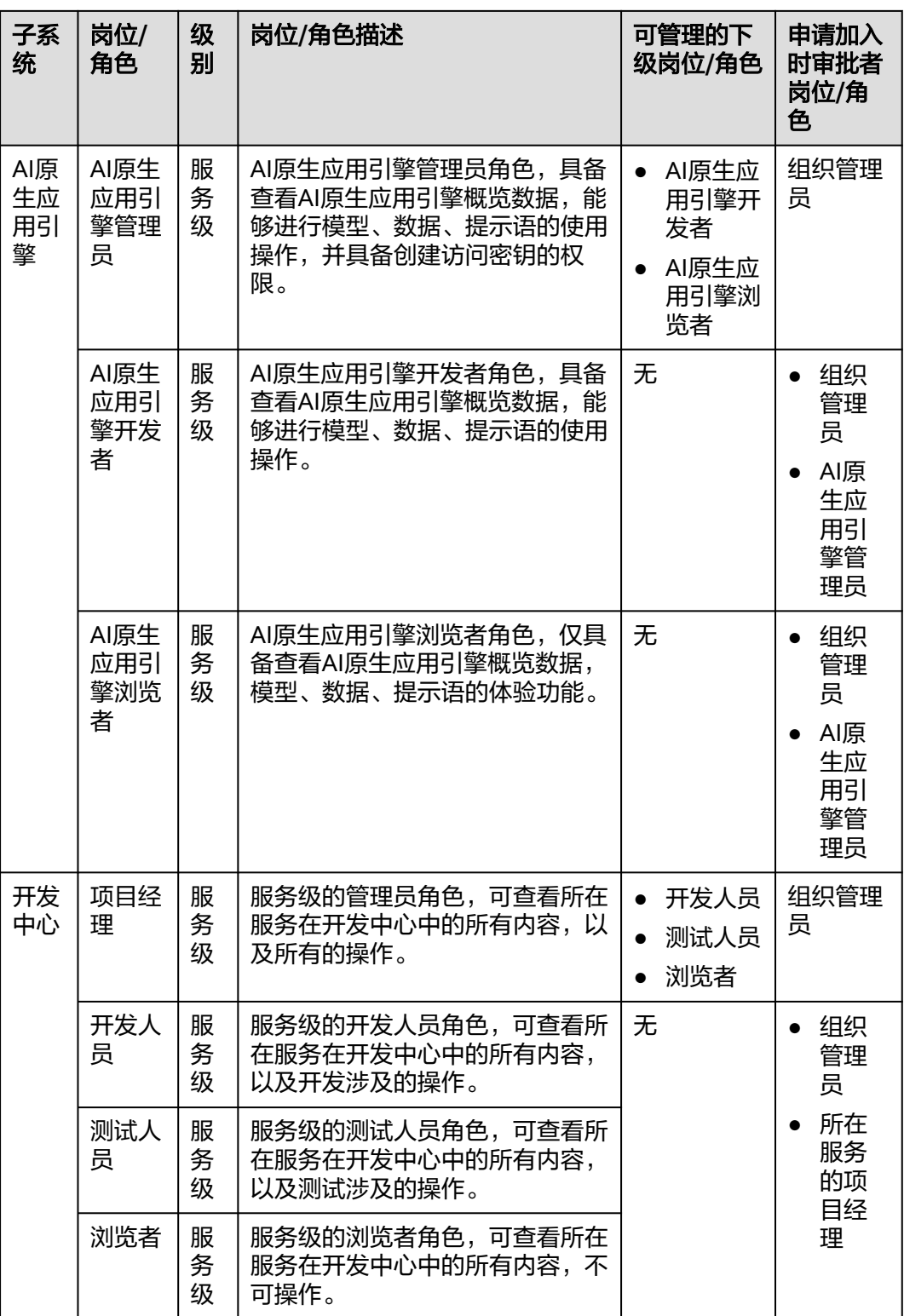

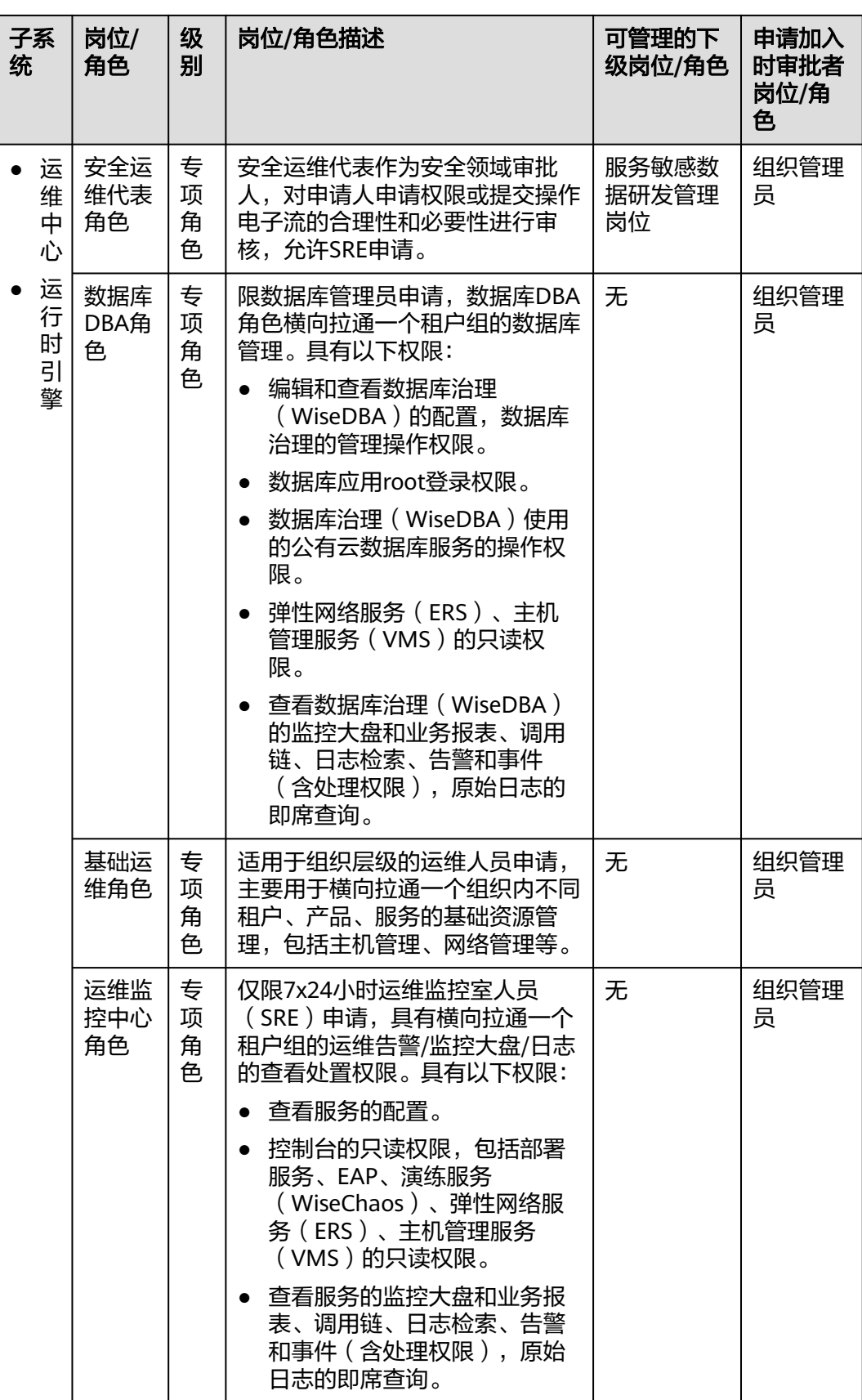

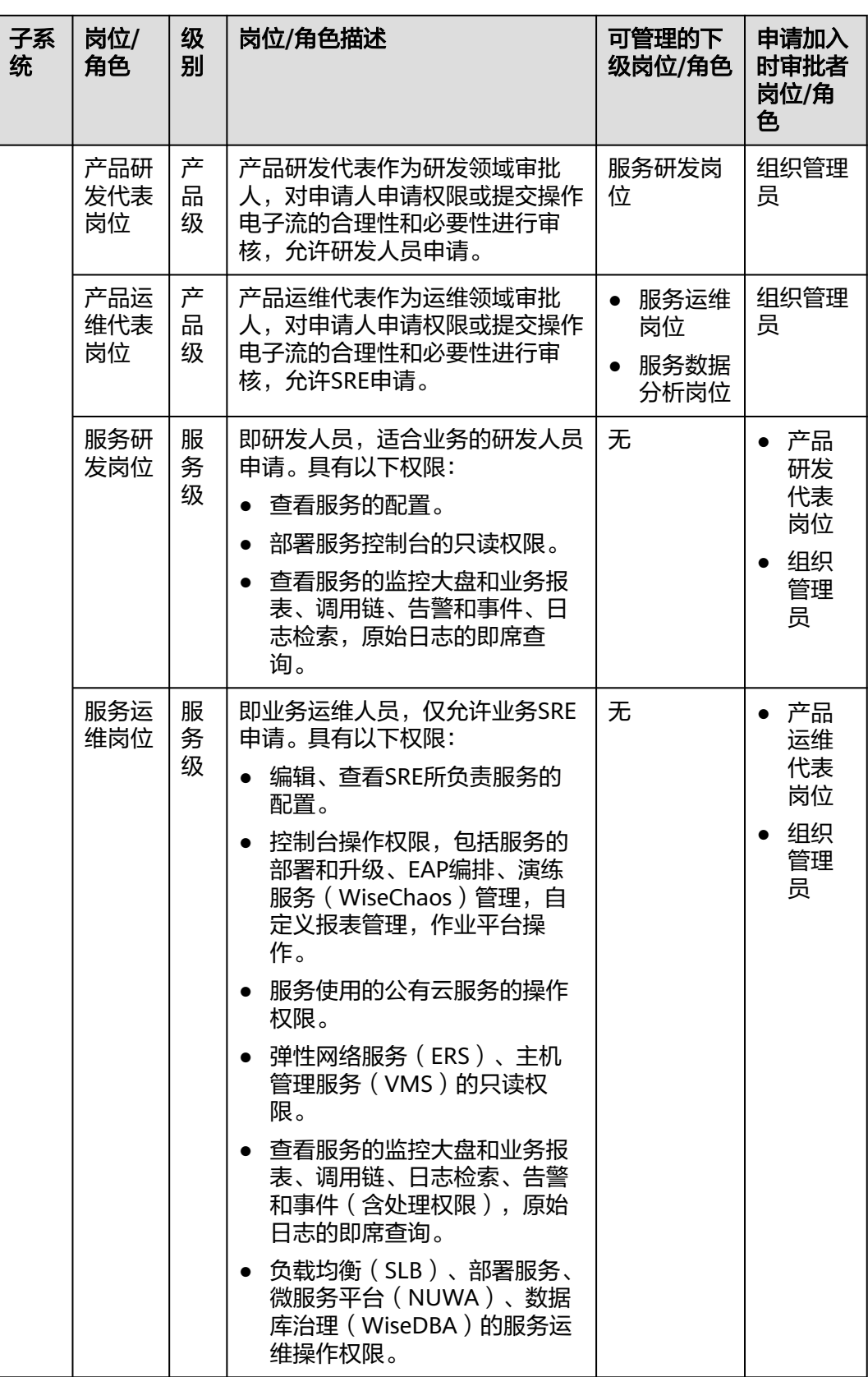

<span id="page-22-0"></span>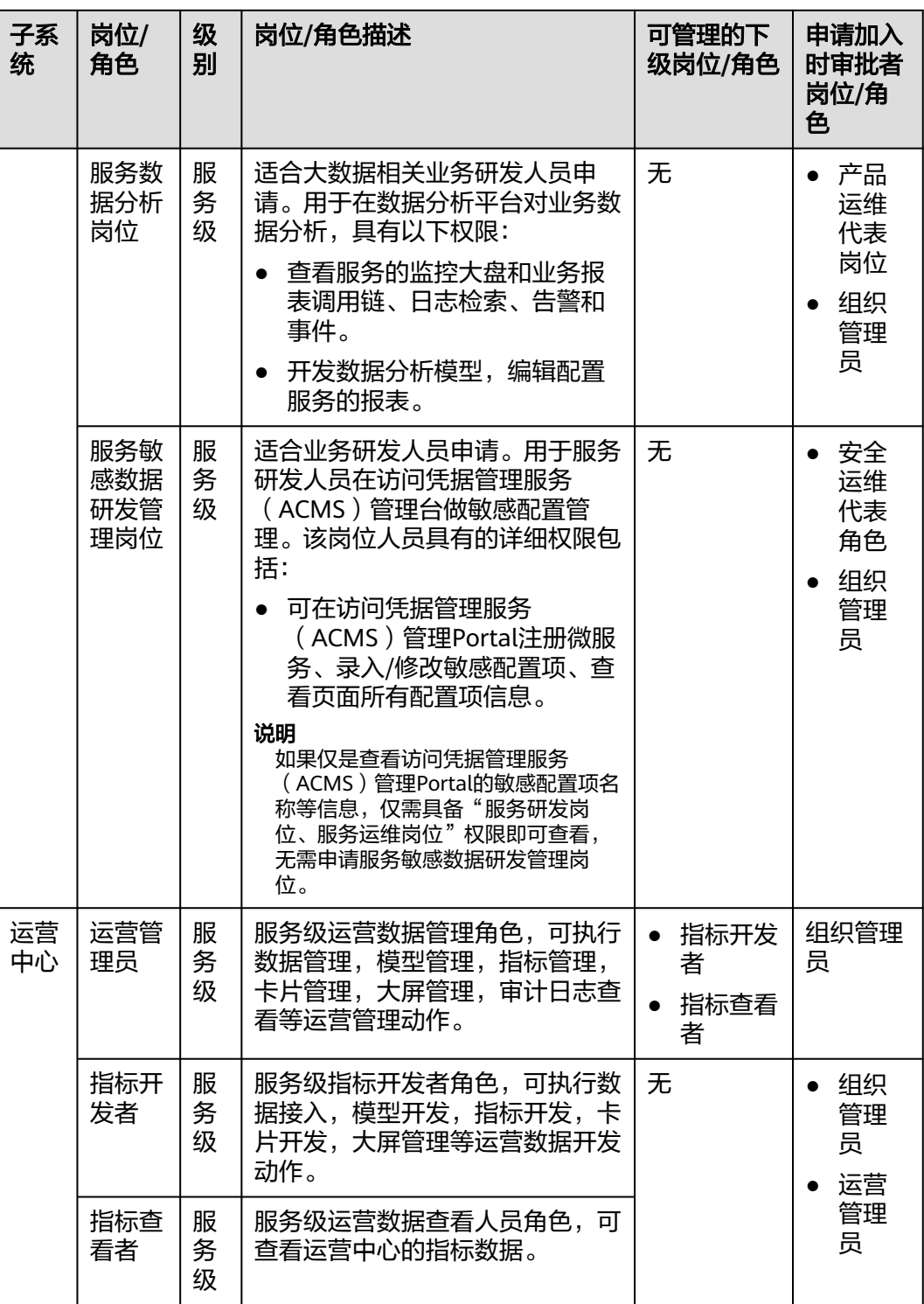

# **3.2** 申请权限

当用户权限无法满足需求时,可提交权限申请由相应审批人审批同意后,拥有相应操 作权限。用户如需访问AppStage的AI原生应用引擎、开发中心、运维中心等各中心则 需分别申请相应中心的角色权限。

#### 前提条件

权限申请人已由组织管理员在业务控制台的成员管理页面为其创建成员账号。组织管 理员创建成员账号的方法请参见<mark>添加成员</mark>。

#### 操作步骤

- 步骤**1** 权限申请人登录**AppStage**[业务控制台](https://appstage.huaweicloud.com/portal/home)。
- 步骤**2** 在业务控制台主页右上角选择"权限 > 权限申请",默认进入"我的权限"页面。
- 步骤**3** 在"选择岗位/角色信息"页面,用户可自主申请权限或复制同事权限:
	- 用户自主申请权限的操作如下:
		- a. 选择"权限申请"页签,可通过"先选岗位/专项角色"或"先选产品"进行 权限申请。
			- 选择"先选岗位/专项角色":
				- 岗位/角色分类: 建议选择"所有权限"。
				- 岗位/角色:搜索具体需要申请的岗位/角色,用户可申请的岗位/角 色请参见**[用户角色和权限说明](https://support.huaweicloud.com/usermanual-appstage/appstage_04_0008.html)**。
				- 租户(部门):选择相应的部门。
				- 产品:选择需要申请权限的产品。
			- 选择"先选产品":
				- 租户(部门):选择用户所在的部门。
				- 产品:选择需要申请权限的产品。
		- b. 选择完成后,单击"查询"。
	- 用户选择复制同事权限的操作如下:
		- a. 选择"复制同事权限",输入姓名或账号。
		- b. 输入完成后单击"查询"。
- 步骤**4** 在查询列表中勾选需要用户需要申请的岗位/角色,然后单击"下一步"。
- **步骤5** 在"已选中权限"区域设置权限有效期(权限最长有效期为360天), 在"申请信息" 区域选择审批人(不同角色权限的审批人不同,具体请参见[用户角色和权限说明](https://support.huaweicloud.com/usermanual-appstage/appstage_04_0008.html))并 输入申请原因。
- 步骤**6** 单击"提交"。

申请电子流提交后,可在左侧导航栏中"我的申请"中查看权限申请详情、状态、进 展等信息,可联系审批人进行审批。

#### 说明

在申请单列表中的"操作"列单击"撤回"可撤回状态为"审批中"的权限申请。

待审批人审批权限申请通过后,申请的用户重新登录AppStage业务控制台,即可拥有 所申请的操作权限。

# <span id="page-24-0"></span>更多操作

在权限管理页面,还可执行表**3-3**所示的操作。

#### 表 **3-3** 更多操作

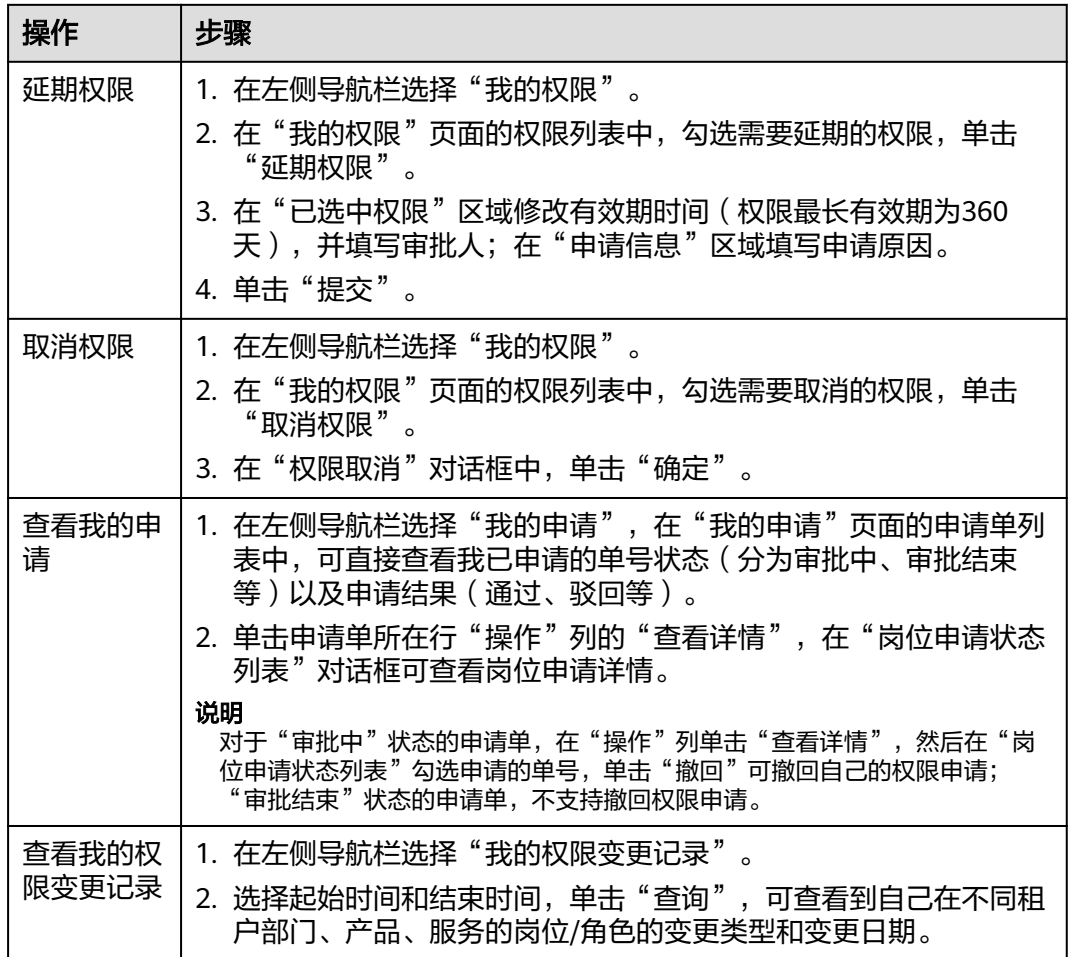

# **3.3** 审批权限

由审批人在权限管理页面审批权限申请单,完成权限审批流程。

### 前提条件

具有相应角色的审批权限。

- 步骤**1** 权限审批人登录**AppStage**[业务控制台](https://appstage.huaweicloud.com/portal/home)。
- 步骤2 在业务控制台主页右上角选择"权限 > 权限申请", 默认进入"我的权限"页面。
- 步骤**3** 在左侧导航栏选择"我的审批",在审批列表中找到申请人所在行。
- **步骤4** 在"操作"列单击"处理"。

#### 步骤**5** 在"岗位申请状态列表"对话框勾选要审批的岗位申请,可同意或驳回权限的申请:

- 同意权限申请的操作如下:
	- a. 单击"同意", 在"审批"对话框中, 输入同意理由。
	- b. 单击"同意"。
- 驳回权限申请的操作如下:
	- a. 单击"驳回", 在"审批"对话框中, 输入驳回理由。
	- b. 单击"驳回"。